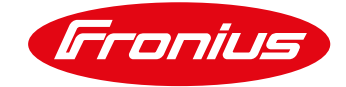

# Guida alla risoluzione problematiche di invio dati sul portale Solarweb. Utilizzo del software Fronius Datalogger Finder

Per Fronius SnapINverters: Galvo/Primo/Symo/Eco

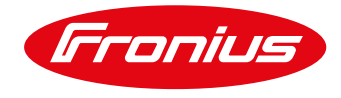

# **VERIFICA DELLA PROBLEMATICA**

Le variabili che possono incidere sul blocco della comunicazione con il nostro portale possono essere varie tra cui:

- connessione solarnet tra datamamager ed inverter interrotta;
- l'intensità del segnale WiFi non ottimale (in caso di connessione WLAN);
- connessione internet "lenta" anche via cavo;
- parametri di rete non corretti;
- le porte 49049UDP ed 80TCP chiuse sul router per l'indirizzo IP dato al datamanager;
- blocco del router (un riavvio del router e del datamanager potrebbe aiutare)
- cambio password della rete WiFi del cliente oppure cambio del provider;
- dati d'archivio assenti;
- dati in real-time assenti.

E' quindi importante un'analisi seria ed approfondita per risolvere le problematiche relative al monitoraggio.

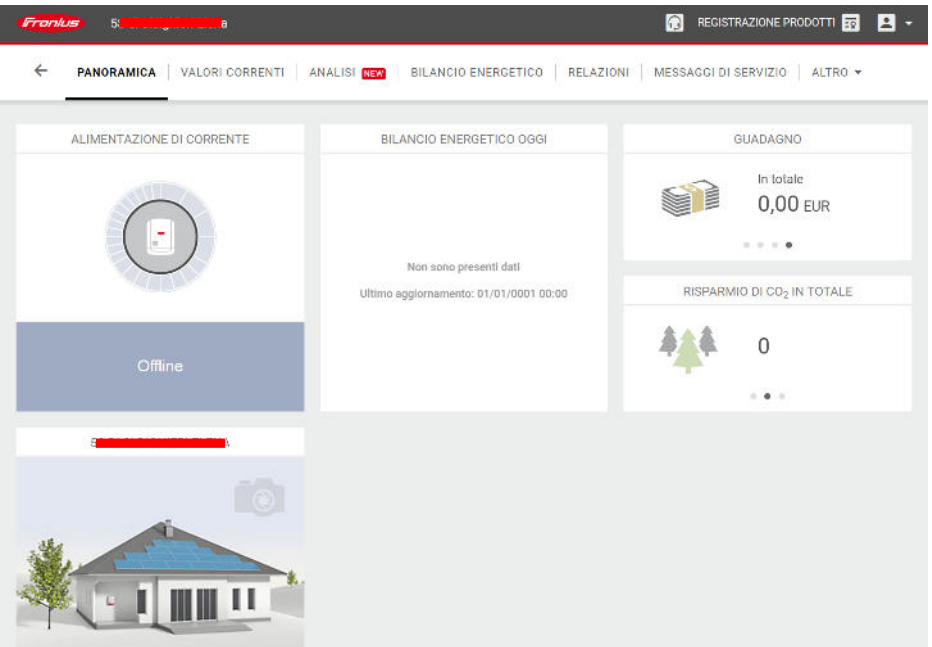

# **COLLEGAMENTO AL DATAMANAGER**

Per collegarsi al Datamanager e verificare/modificare le impostazioni precedentemente configurate si necessita di uno Smartphone o Tablet meglio un Computer. Per accedervi vi sono 2 modi, il primo attivando il punto di accesso WiFi dal display dell'inverter, il secondo tramite la rete locale del cliente.

## **Smartphone o Tablet:**

Attivazione del Punto di Accesso WiFi (display inverter)

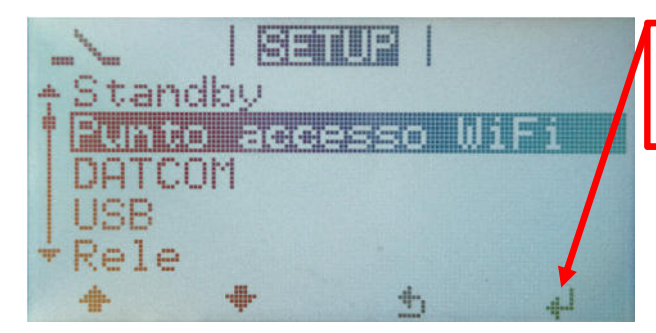

⁄ Selezioni il **"Punto di accesso WiFi"** dal menu di 'SETUP' sul display dell'inverter e prema Enter.

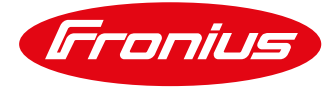

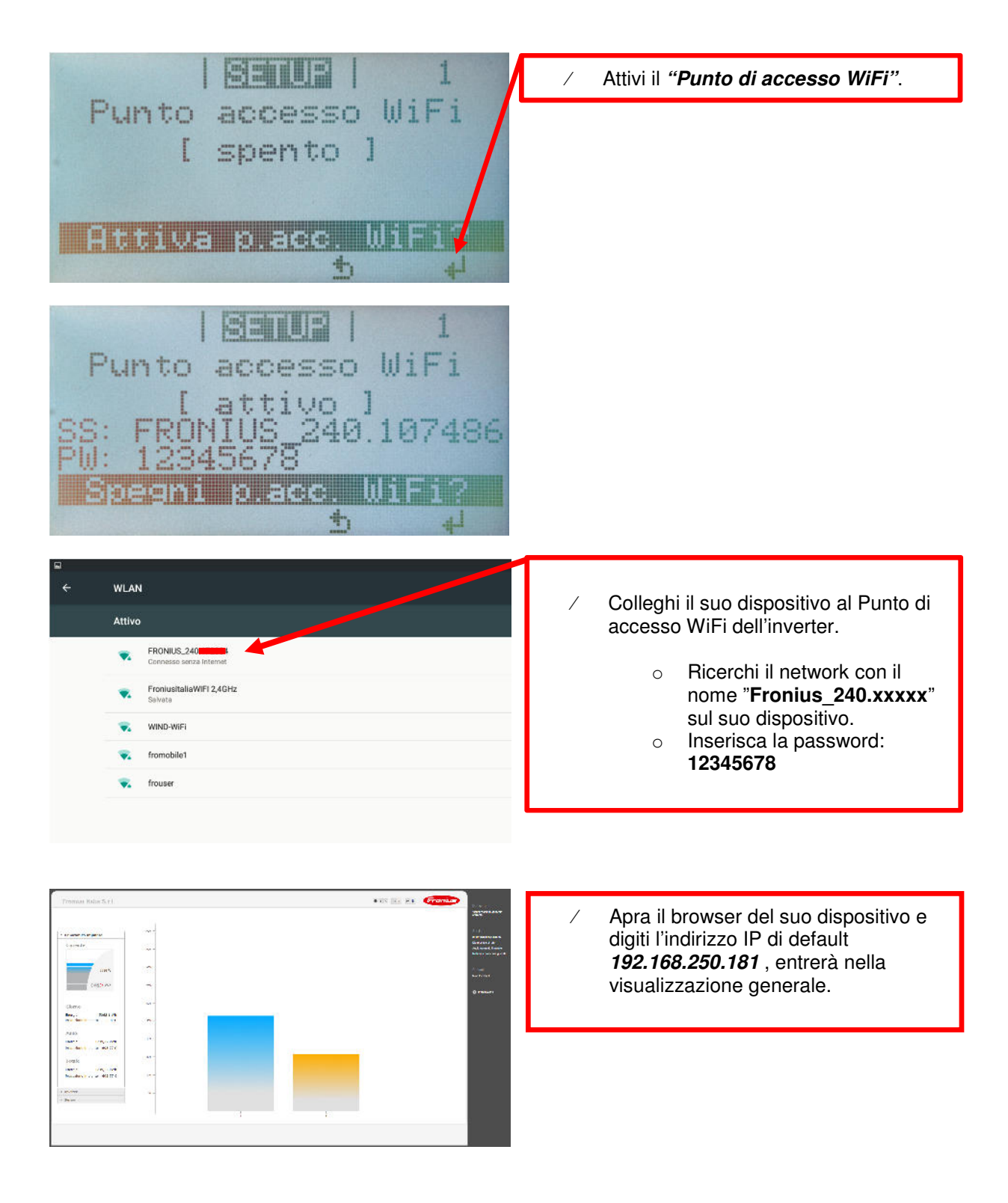

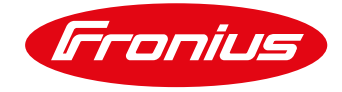

## **Computer:**

Scaricare ed installare il software Fronius Datalogger Finder dall'area DOWNLOAD SEARCH della nostra homepage http://www.fronius.com sul suo computer

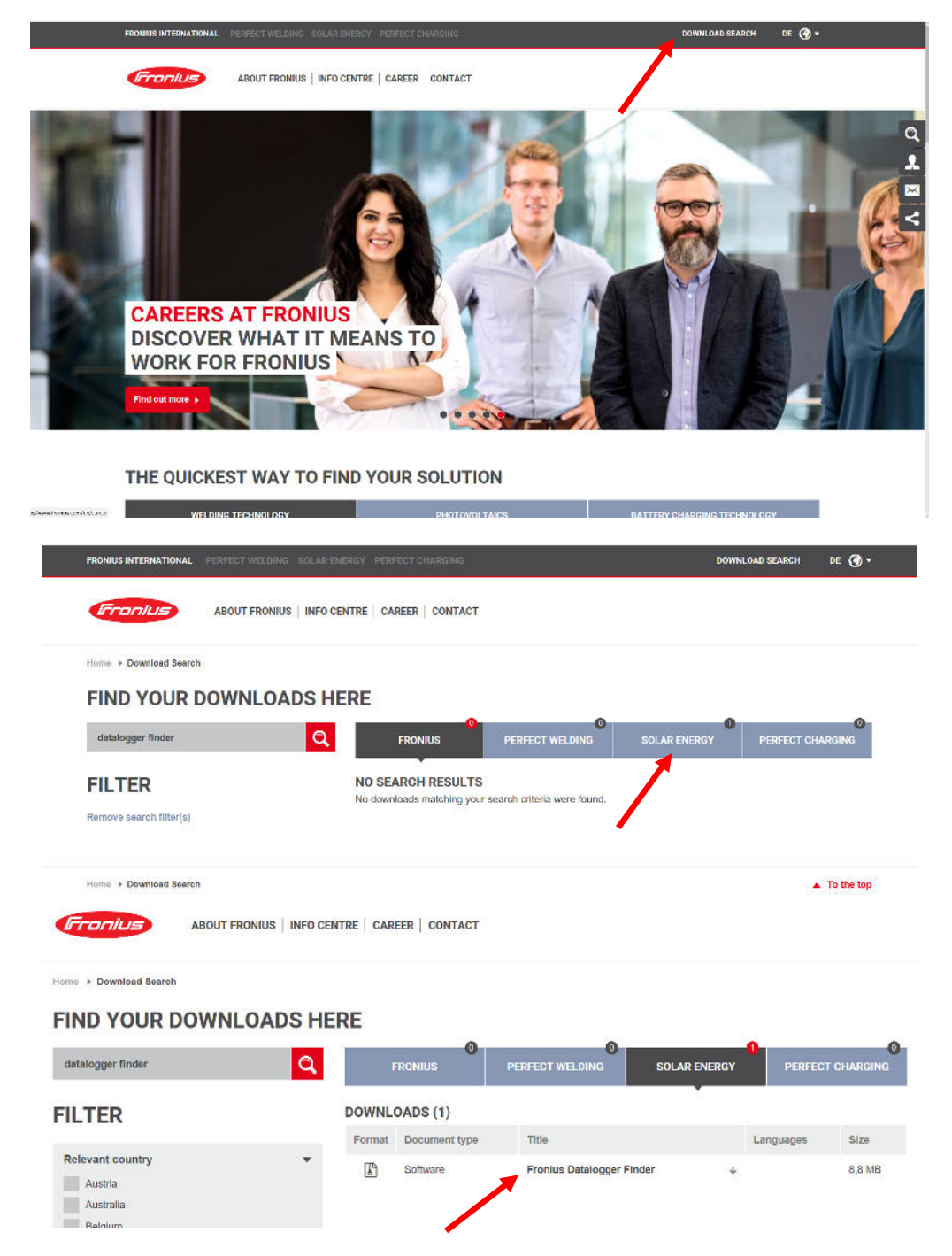

Connettere il computer alla stessa rete locale dov'è connesso il Datamanager oppure attivare il punto di accesso WiFi dal display dell'inverter e collegare il pc alla rete WiFi Fronius 240.XXXXXX e eseguire il software Fronius Datalogger Finder che ricercherà automaticamente la scheda Datamanager.

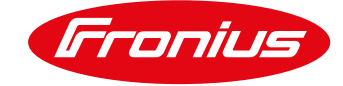

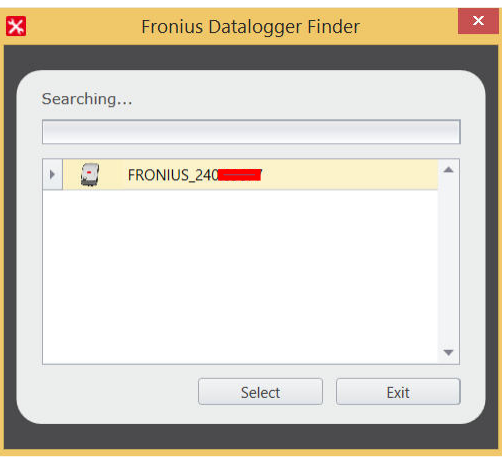

Dopo aver trovato l'ID del dispositivo lo selezioni (in questo esempio FRONIUS\_240.6xxxx), si aprirà la pagina iniziale della "Visualizzazione generale corrente" e la possibilità di entrare nelle impostazioni.

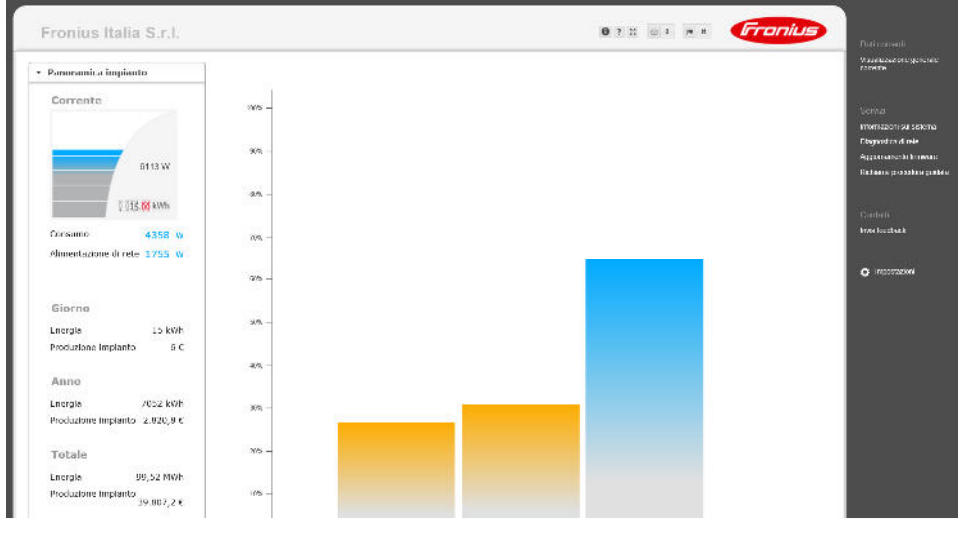

Per entrare nelle Impostazioni autenticarsi con username **service** ed inserire la password di service scelta durante la configurazione, se il cliente non ricordasse questa password comunichi a pv-supportitaly@fronius.com l'ID del datamanager (ad esempio 240.6xxxxx), Le invieremo una password giornaliera provvisoria con la quale entrare nelle impostazioni e cambiare sia la password di **service** che la password **admin** (consigliamo di inserirle uguali).

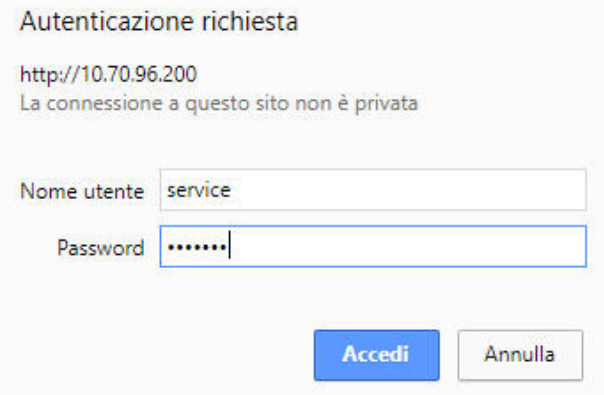

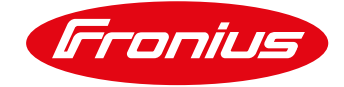

# **PROBLEMATICHE DI COMUNICAZIONE**

#### **Comunicazione Solarnet interrotta:**

o La comunicazione tra il datamanager e l'inverter avviene tramite il nostro protocollo proprietario Solarnet. Se si monitora un inverter con a bordo la scheda datamanager è importante che le porte RJ45 indicate con IN ed OUT siano chiuse con i terminali di chiusura dati in dotazione. Nel caso vi siano più inverter è necessario che l'anello di comunicazione con cavo CAT.5 sia chiuso, quindi se si parte dal primo inverter con a bordo il datamanager, la porta IN dev'essere chiusa con la spina di chiusura mentre dalla porta OUT si collegherà un cavo CAT.5 che dall'OUT andrà all'IN del secondo inverter sul quale sull'OUT verrà inserita la seconda spina di chiusura. Il led sul datamanager indicante la "X" dovrà essere acceso e di colore verde, in caso contrario verificare i collegamenti sopra citati. Sotto un esempio di connessione inWiFi con il router del cliente dove tutti e 4 i led sono verdi per un normale funzionamento.;

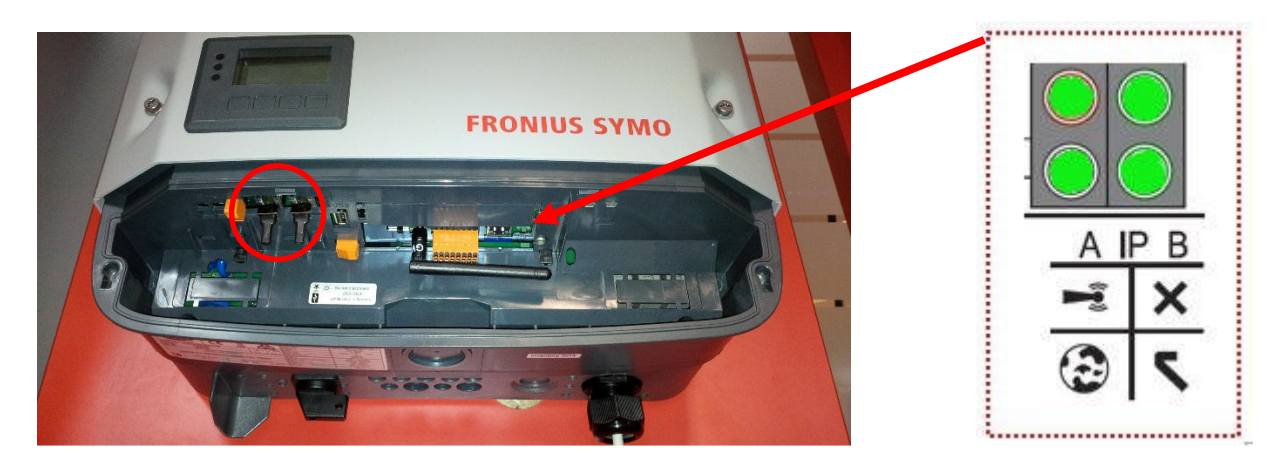

#### **Segnale WiFi scadente:**

o L'intensità del segnale WiFi dev'essere ottimale (in caso di connessione WLAN), se non lo fosse si consiglia di aumentare il segnale oppure di passare alla rete LAN cablata;

#### **Qualità della connessione internet scadente:**

o Se la qualità della connessione fosse scarsa consigliamo di contattare l'amministratore della rete;

#### **Parametri di rete non corretti:**

o Se i parametri di rete fossero stati inseriti in modo non corretto la comunicazione non può avvenire, Le consigliamo di verificarli entrando nelle **"Impostazioni" - "Rete".** In caso Le consigliamo di configurare i parametri in Dinamico e non più in Statico.

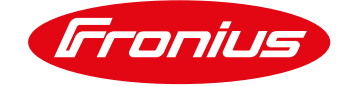

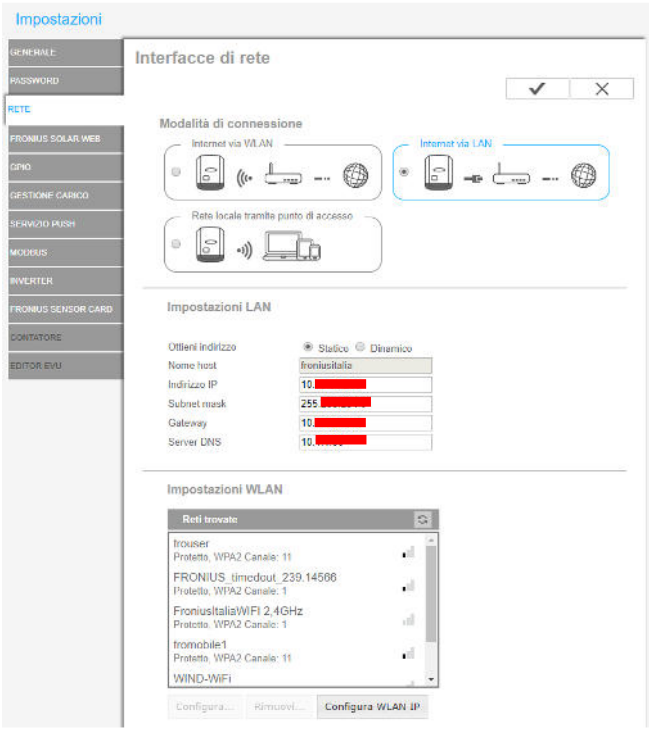

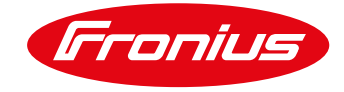

## **Porte chiuse:**

- o Generalmente i router di casa sono impostati correttamente e non richiedono particolari regole da inserire nei loro firewall. Qualora fosse necessario suggeriamo di aprire le porte indicate di seguito;
- o Le porte 49049UDP ed 80TCP devono essere aperte per l'indirizzo IP del Datamanager. Verifichi sul router del cliente che tali porte siano aperte, può anche eseguire dall'interfaccia del Datamanager un PING ed un TRACEROUTE;

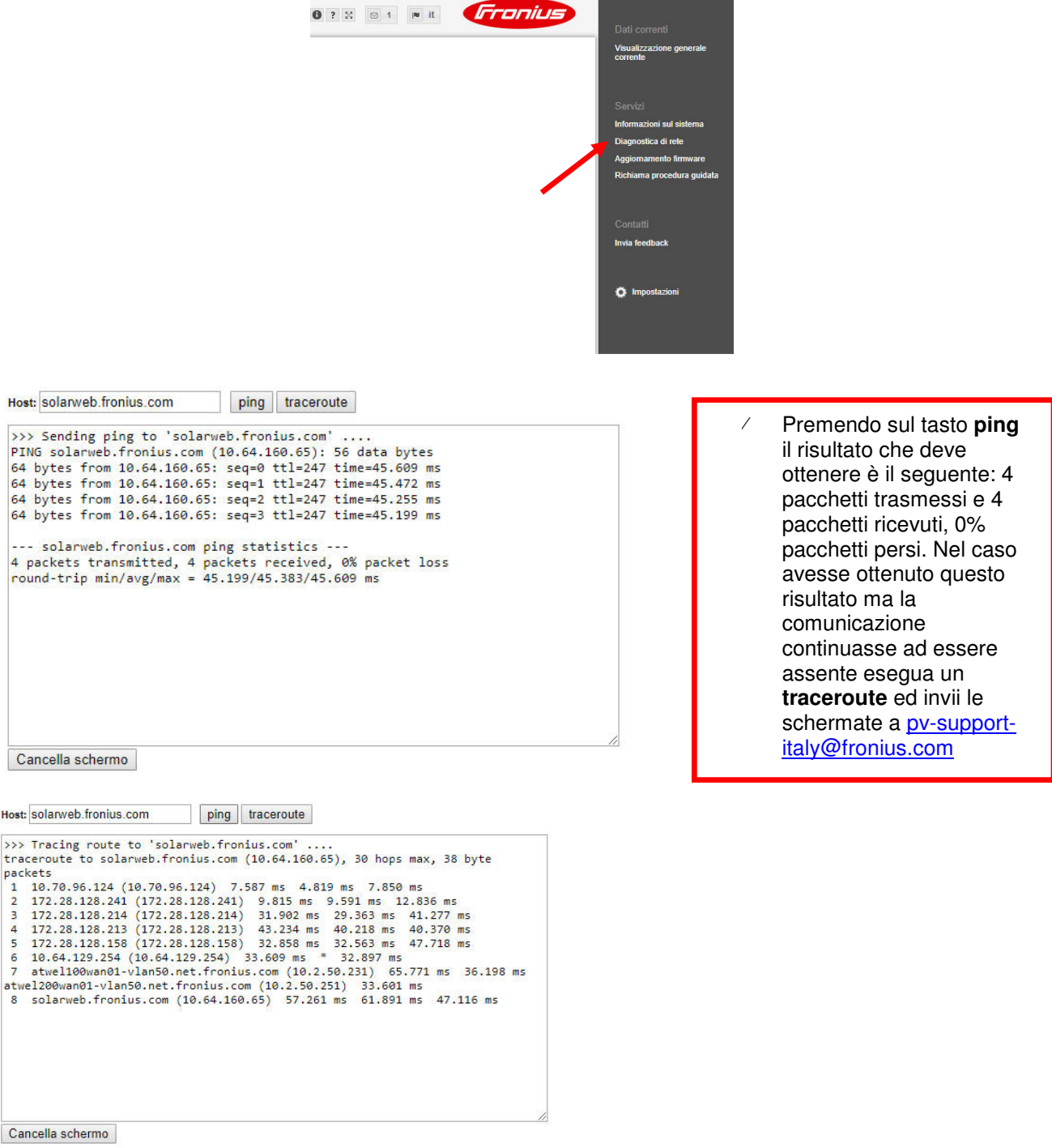

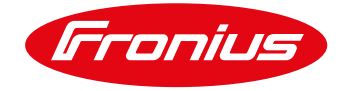

#### **Blocco router:**

o Un riavvio del router del cliente e del Datamanager potrebbe aiutare a ripristinare la comunicazione, si consiglia quindi, per quanto concerne il Datamanager, di mettere in stand-by l'inverter con a bordo il datamanager dal display e poi togliere la tensione alternata AC per una decina di secondi. Una volta ricollegato la tensione alternata AC l'inverter si riavvierà insieme al datamanager;

#### **Password WiFi non corretta:**

- o A seguito della modifica della password della rete WiFi del cliente (cambio router e/o provider internet) e per connessioni Datamanager/router via WiFi sarà necessario a questo punto modificare le impostazioni anche sulla scheda Datamanager inserendo le credenziali corrette.
- o Accedere alle impostazioni di **Rete** (scheda datamanger) **Impostazioni WLAN** selezioni la sua rete WiFi e poi modifichi la **Configurazione inserendo la password di rete corretta**.

#### **Importante!!!**

Premere Salva e poi anche il flag della spunta in alto nella pagina **Rete** per salvare le impostazioni appena modificate.

Consigliamo la visualizzazione di un video sul nostro canale Youtube (**FroniusSolar**): https://www.youtube.com/watch?v=HKdXLEbyNRI

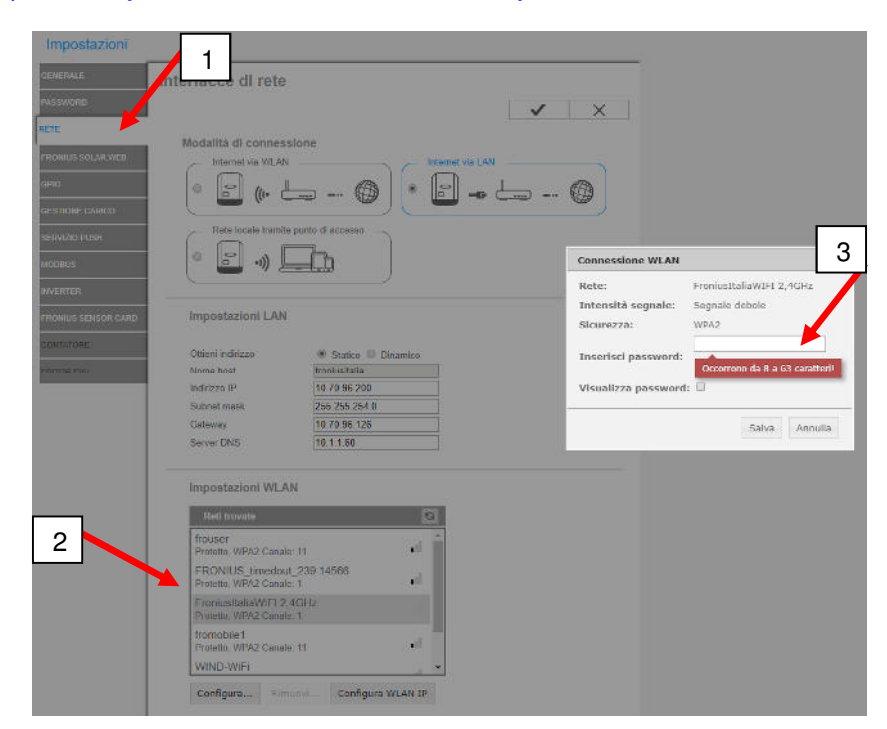

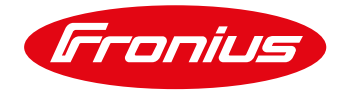

## **Dati d'archivio o dati correnti assenti:**

o Per ricevere i dati correnti e di archivio sul portale è importante che la data, l'ora ed il fuso orario siano corrette e sincronizzate e che le voci di invio siano selezionate;

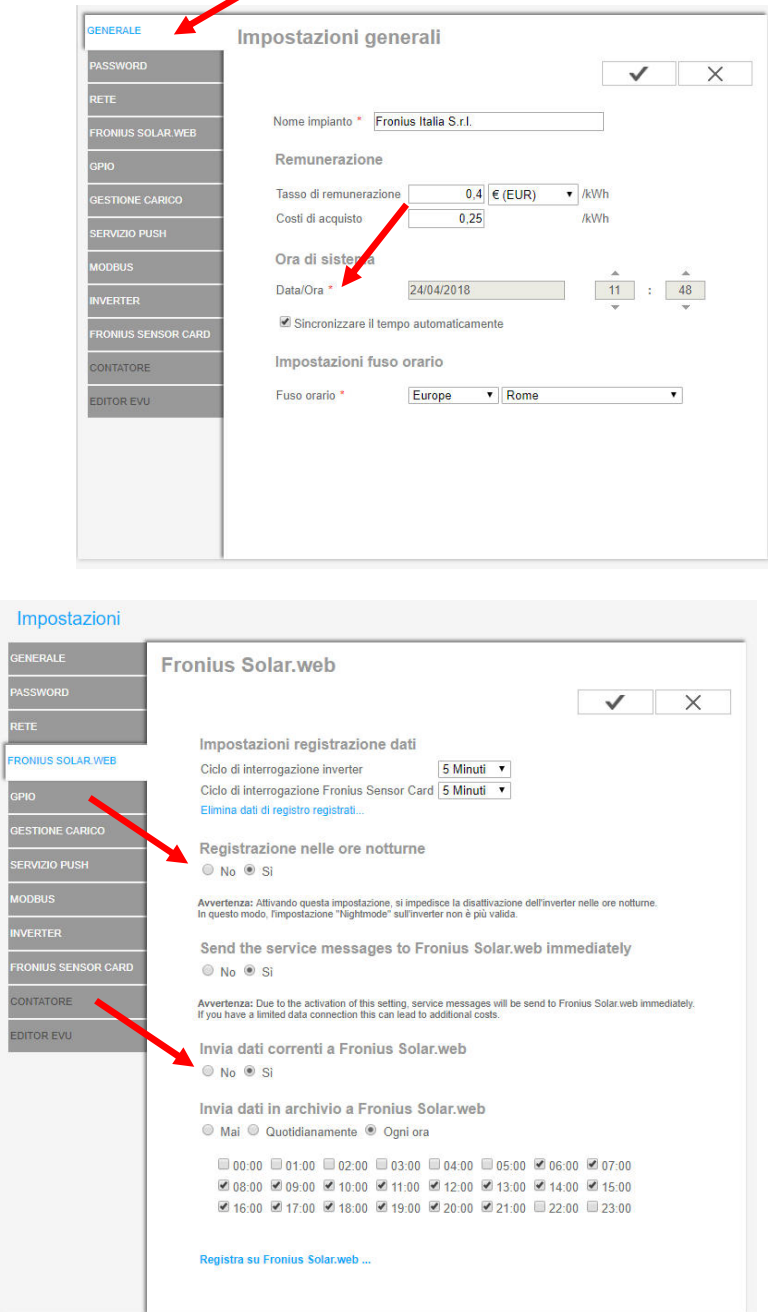

# **AGGIORNAMENTO FIRMWARE**

Verifichi la versione firmware del Datamanager ed in caso provi ad aggiornarlo tramite Web (prima provi a mettere l'inverter in STANDBY dal menù di SETUP e poi tolga la tensione alternata all'inverter per una decina di secondi, al riavvio attenda che il datamanager faccia il suo startup e prenda visione dello stato dei led che dovrebbero essere V=green (stato alimentazione del datamanager), X=green (stato della comunicazione con gli o l'inverter), Internet=green (stato comunicazione con il portale solarweb). Nell'esempio sotto riportato la versione software del Datamanager è la 3.7.4-6 ed è l'ultima al 06.06.2017, per verificare la disponibilità di altre versioni può eseguire una ricerca dell'aggiornamento);

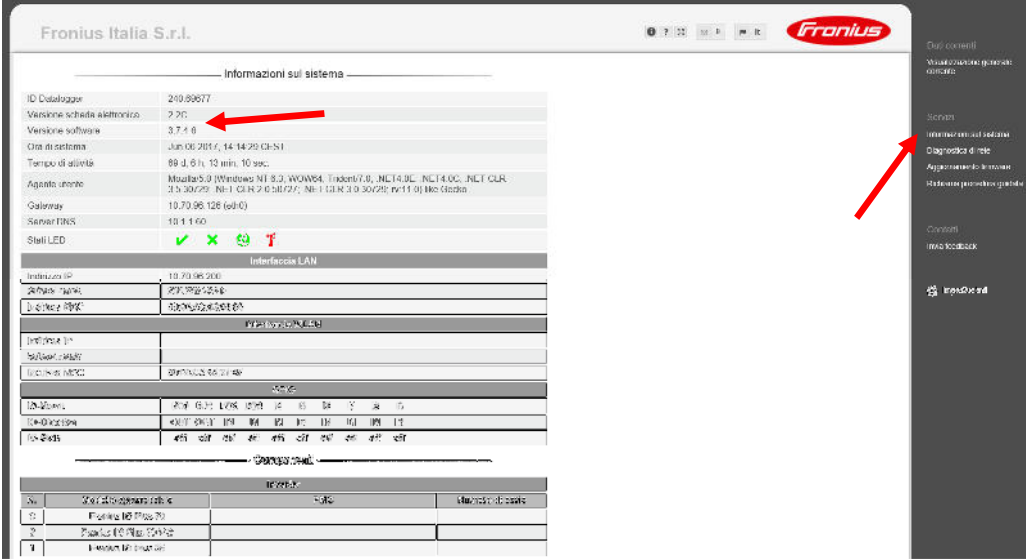

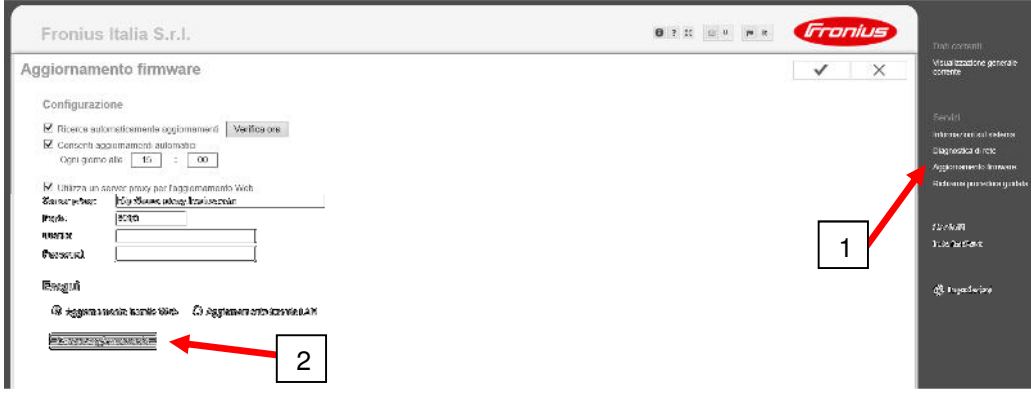

1. Nel caso il Fronius Datalogger Finder non abbia trovato il dispositivo nella rete LAN del cliente è probabile che i dati di rete configurati non siano corretti; Acceda quindi al dispositivo tramite Punto di accesso WiFi (attivabile dal display dell'inverter dal menù di SETUP);

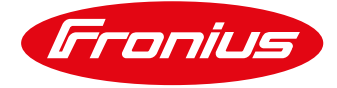

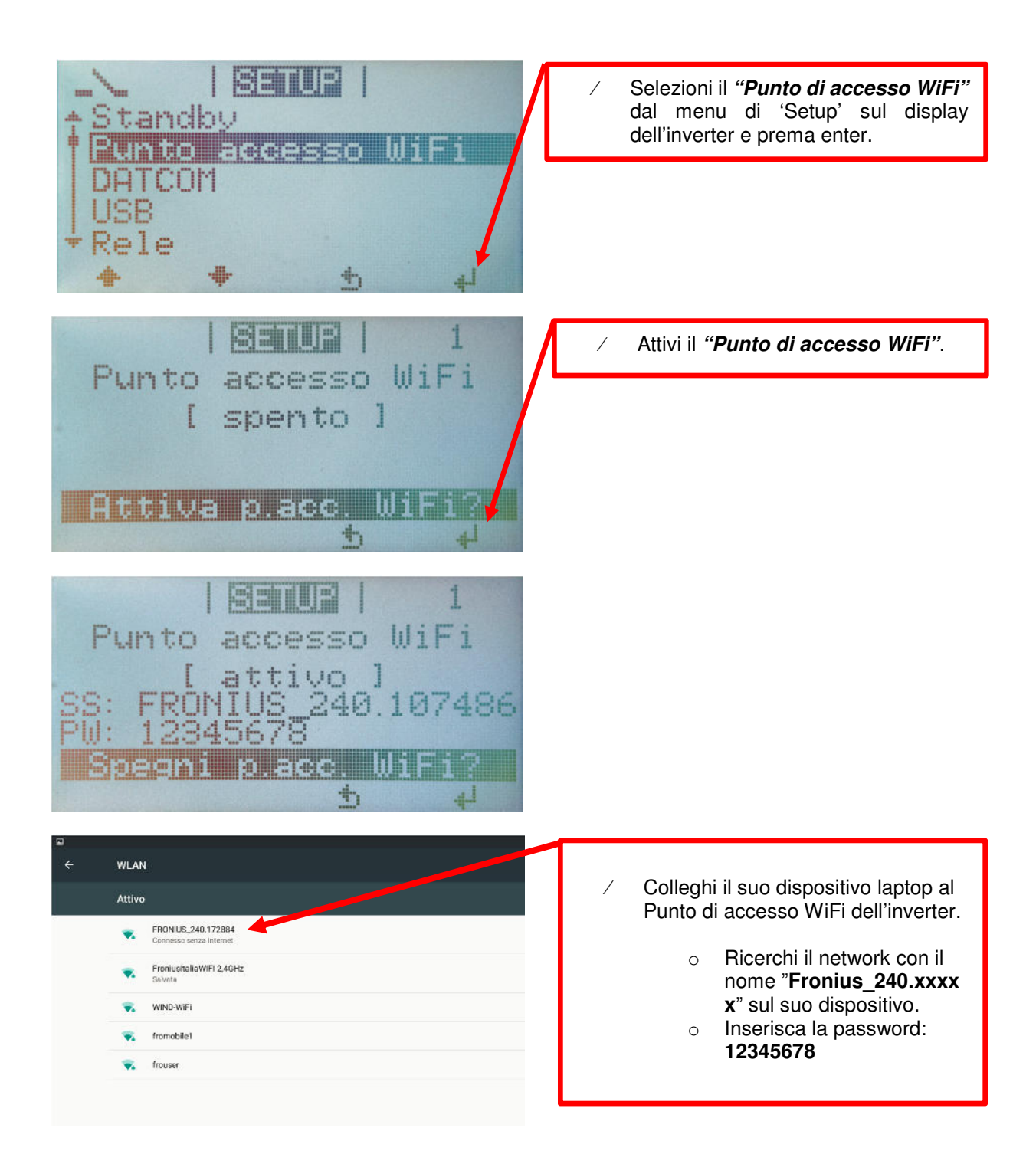

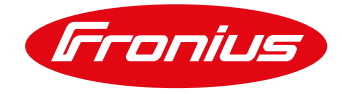

2. Una volta collegato alla rete HOTSPOT WiFi Fronius (esempio FRONIUS\_240.XXXX) apra il browser del suo dispositivo e nella barra degli indirizzi inserisca l'IP 192.168.250.181 Selezioni la voce Impostazioni configurando i parametri di rete con un indirizzo IP dinamico, salva ed esca;

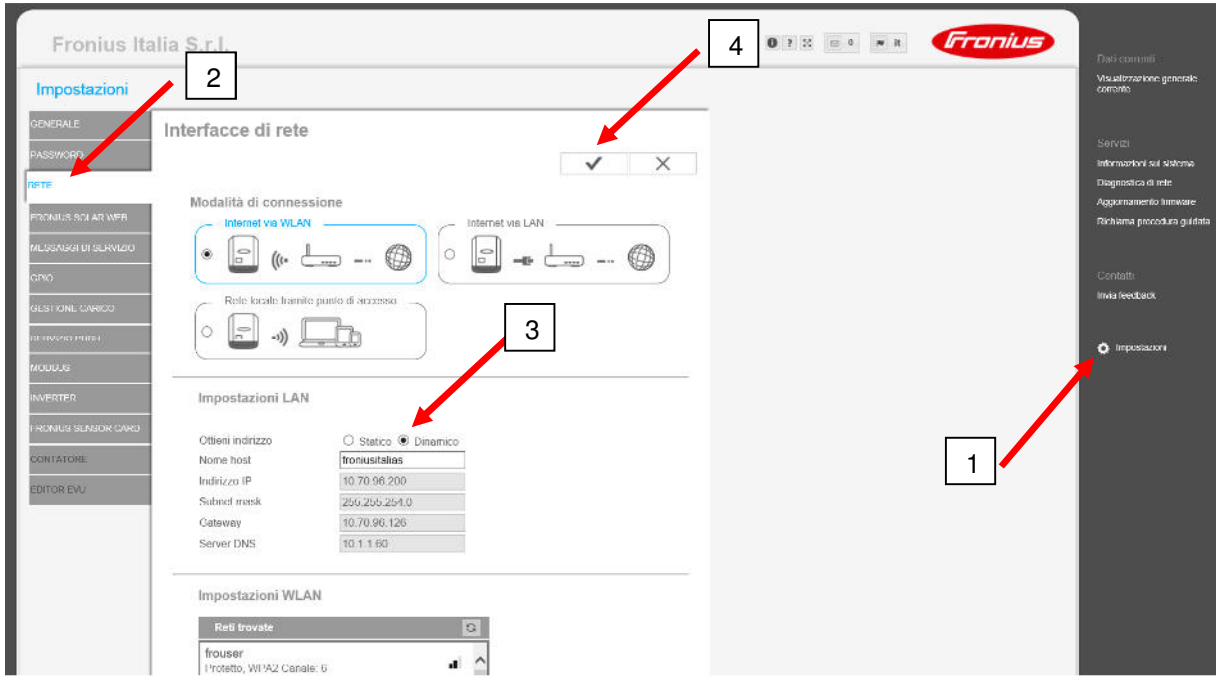

3. Se l'impianto fosse ancora Offline e la connessione con il router venisse effettuata via WLAN verifichi che il segnale WiFi sia, nei pressi dell'inverter con a bordo il datamanager, **ottimale**. In caso non lo fosse aumenti il segnale oppure connetta il datamanager al router via cavo LAN;

Fronius reserves all rights, in particular rights of reproduction, distribution and translation. No part of this work may be reproduced in any way without the written consent of Fronius. It must not be saved, edited, reproduced or distributed using any electrical or electronic system. You are hereby reminded that the information published in this document, despite exercising the greatest of care in its preparation, is subject to change and that neither the author nor Fronius can accept any legal liability. Gender-specific wording refers equally to female and male form.